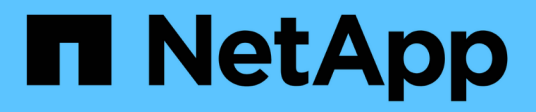

# **Configurez un cluster avec des nœuds de stockage**

Element Software

NetApp January 15, 2024

This PDF was generated from https://docs.netapp.com/fr-fr/element-software-123/setup/concept\_setup\_configure\_a\_storage\_node.html on January 15, 2024. Always check docs.netapp.com for the latest.

# **Sommaire**

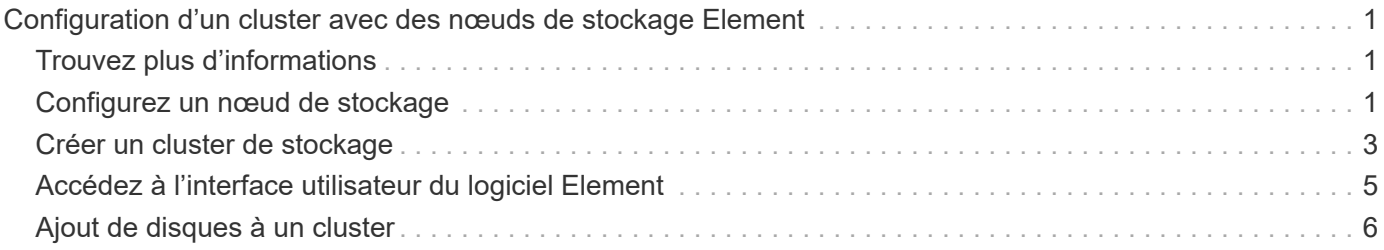

# <span id="page-2-0"></span>**Configuration d'un cluster avec des nœuds de stockage Element**

Vous pouvez configurer un cluster avec des nœuds de stockage et le gérer à l'aide du logiciel Element après avoir installé et câblé les nœuds dans une unité rack et mis sous tension. Vous pouvez ensuite installer et configurer des composants supplémentaires dans votre système de stockage.

#### **Étapes**

- 1. ["Configurez un nœud de stockage"](#page-2-2)
- 2. ["Créer un cluster de stockage"](#page-4-0)
- 3. ["Connectez-vous à l'interface utilisateur du logiciel Element"](#page-6-0)
- 4. ["Ajout de disques au cluster"](#page-7-0)
- 5. ["Déterminez les composants SolidFire à installer"](https://docs.netapp.com/fr-fr/element-software-123/setup/task_setup_determine_which_solidfire_components_to_install.html)
- 6. ["Configurez un nœud de gestion"](https://docs.netapp.com/fr-fr/element-software-123/setup/task_setup_gh_redirect_set_up_a_management_node.html)

# <span id="page-2-1"></span>**Trouvez plus d'informations**

• ["Documentation SolidFire et Element"](https://docs.netapp.com/us-en/element-software/index.html)

## <span id="page-2-2"></span>**Configurez un nœud de stockage**

Vous devez configurer des nœuds individuels avant de pouvoir les ajouter à un cluster. Après avoir installé et câblé un nœud dans une unité de rack et mis sous tension, vous pouvez configurer les paramètres réseau du nœud à l'aide de l'interface utilisateur par nœud ou de l'interface utilisateur du terminal de nœud (TUI). Assurez-vous de disposer des informations de configuration réseau nécessaires au nœud avant de poursuivre.

Deux options permettent de configurer des nœuds de stockage :

- [Interface pour chaque nœud:](#page-3-0) Utiliser l'interface utilisateur par nœud pour configurer les paramètres réseau du nœud.
- [TUI](#page-4-1): Utilisez l'interface utilisateur du terminal de nœud (TUI) pour configurer le nœud.

Vous ne pouvez pas ajouter un nœud avec des adresses IP attribuées par DHCP à un cluster. Vous pouvez utiliser l'adresse IP DHCP pour configurer initialement le nœud dans l'interface utilisateur, l'interface utilisateur ou l'API de chaque nœud. Au cours de cette configuration initiale, vous pouvez ajouter des informations d'adresse IP statique pour pouvoir ajouter le nœud à un cluster.

Après la configuration initiale, vous pouvez accéder au nœud à l'aide de l'adresse IP de gestion du nœud. Vous pouvez ensuite modifier les paramètres du nœud, l'ajouter à un cluster ou utiliser le nœud pour créer un cluster. Vous pouvez également configurer un nouveau nœud à l'aide des méthodes de l'API du logiciel Element.

À partir de la version 11.0 de l'élément, les nœuds peuvent être configurés avec IPv4, IPv6 ou les deux adresses pour leur réseau de gestion. Cela s'applique à la fois aux nœuds de stockage et aux nœuds de gestion, à l'exception du nœud de gestion 11.3 et versions ultérieures qui ne prennent pas en charge IPv6. Lorsque vous créez un cluster, seule une seule adresse IPv4 ou IPv6 peut être utilisée pour le MVIP et le type d'adresse correspondant doit être configuré sur tous les nœuds.

### <span id="page-3-0"></span>**Configurez un nœud de stockage à l'aide de l'interface utilisateur par nœud**

Vous pouvez configurer des nœuds à l'aide de l'interface utilisateur par nœud.

#### **Description de la tâche**

 $(i)$ 

- Vous pouvez configurer le nœud pour qu'il soit doté d'une adresse IPv4 ou IPv6.
- Pour accéder à un nœud, l'adresse DHCP doit s'afficher dans la TUI. Vous ne pouvez pas utiliser d'adresses DHCP pour ajouter un nœud à un cluster.

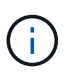

Vous devez configurer les interfaces de gestion (Bond1G) et de stockage (Bond10G) pour des sous-réseaux distincts. Les interfaces Bond1G et Bond10G configurées pour le même sous-réseau provoquent des problèmes de routage lorsque le trafic de stockage est envoyé via l'interface Bond1G. Si vous devez utiliser le même sous-réseau pour la gestion et le trafic de stockage, configurez manuellement le trafic de gestion pour utiliser l'interface Bond10G. Vous pouvez le faire pour chaque nœud à l'aide de la page **Paramètres de cluster** de l'interface utilisateur par nœud.

#### **Étapes**

1. Dans une fenêtre de navigateur, entrez l'adresse IP DHCP d'un nœud.

Vous devez ajouter l'extension :442 pour accéder au nœud ; par exemple, [https://172.25.103.6:442.](https://172.25.103.6:442)

L'onglet **Paramètres réseau** s'ouvre avec la section **Bond1G**.

- 2. Entrez les paramètres du réseau de gestion 1G.
- 3. Cliquez sur **appliquer les modifications**.
- 4. Cliquez sur **Bond10G** pour afficher les paramètres du réseau de stockage 10G.
- 5. Entrez les paramètres du réseau de stockage 10G.
- 6. Cliquez sur **appliquer les modifications**.
- 7. Cliquez sur **Paramètres du cluster**.
- 8. Saisissez le nom d'hôte du réseau 10G.
- 9. Indiquez le nom du cluster.

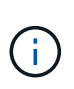

Ce nom doit être ajouté à la configuration pour tous les nœuds avant que le cluster ne puisse être créé. Tous les nœuds d'un cluster doivent avoir des noms de cluster identiques. Les noms de cluster sont sensibles à la casse.

10. Cliquez sur **appliquer les modifications**.

### <span id="page-4-1"></span>**Configurez un nœud de stockage à l'aide de l'interface TUI**

Vous pouvez utiliser l'interface utilisateur du terminal (TUI) pour effectuer la configuration initiale des nouveaux nœuds.

Vous devez configurer les interfaces Bond1G (gestion) et Bond10G (stockage) pour des sous-réseaux distincts. Les interfaces Bond1G et Bond10G configurées pour le même sous-réseau provoquent des problèmes de routage lorsque le trafic de stockage est envoyé via l'interface Bond1G. Si vous devez utiliser le même sous-réseau pour la gestion et le trafic de stockage, configurez manuellement le trafic de gestion pour utiliser l'interface Bond10G. Vous pouvez le faire pour chaque nœud en utilisant la page **Cluster** > **Nodes** de l'interface utilisateur d'élément.

#### **Étapes**

1. Connectez un clavier et un moniteur au nœud, puis mettez-le sous tension.

Le menu principal de stockage NetApp de la TUI s'affiche sur le terminal tty1.

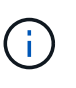

Si le nœud ne parvient pas à atteindre votre serveur de configuration, le TUI affiche un message d'erreur. Vérifiez votre connexion au serveur de configuration ou la connexion réseau pour résoudre l'erreur.

2. Sélectionnez **réseau** > **Configuration réseau**.

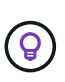

Pour naviguer dans le menu, appuyez sur les touches fléchées vers le haut ou vers le bas. Pour passer à un autre bouton ou aux champs à partir des boutons, appuyez sur **Tab**. Pour naviguer entre les champs, utilisez les touches fléchées vers le haut ou vers le bas.

- 3. Sélectionnez **Bond1G (gestion)** ou **Bond10G (stockage)** pour configurer les paramètres réseau 1G et 10G pour le nœud.
- 4. Pour les champs mode Bond et État, appuyez sur **Tab** pour sélectionner le bouton aide et identifier les options disponibles.

Tous les nœuds d'un cluster doivent avoir des noms de cluster identiques. Les noms de cluster sont sensibles à la casse. Si un serveur DHCP fonctionne sur le réseau avec des adresses IP disponibles, l'adresse 1 GbE apparaît dans le champ adresse.

5. Appuyez sur **Tab** pour sélectionner le bouton **OK** et enregistrer les modifications.

Le nœud est mis en attente et peut être ajouté à un cluster existant ou à un nouveau cluster.

### **Trouvez plus d'informations**

- ["Documentation SolidFire et Element"](https://docs.netapp.com/us-en/element-software/index.html)
- ["Plug-in NetApp Element pour vCenter Server"](https://docs.netapp.com/us-en/vcp/index.html)

### <span id="page-4-0"></span>**Créer un cluster de stockage**

Vous pouvez créer un cluster de stockage une fois que vous avez configuré tous les nœuds individuels. Lorsque vous créez un cluster, un compte utilisateur d'administrateur de cluster est automatiquement créé pour vous. L'administrateur de cluster est autorisé à gérer tous les attributs de cluster et peut créer d'autres comptes d'administrateur de cluster.

#### **Ce dont vous avez besoin**

- Vous avez installé le nœud de gestion.
- Vous avez configuré tous les nœuds individuels.

#### **Description de la tâche**

Lors de la nouvelle configuration de nœud, des adresses IP de gestion (MIP) 1G ou 10G sont attribuées à chaque nœud. Vous devez utiliser l'une des adresses IP de nœud créées lors de la configuration pour ouvrir la page Créer un nouveau cluster. L'adresse IP que vous utilisez dépend du réseau que vous avez choisi pour la gestion du cluster.

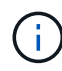

Si vous souhaitez activer l'ensemble du cluster ["chiffrement logiciel pour les données au repos"](https://docs.netapp.com/fr-fr/element-software-123/concepts/concept_solidfire_concepts_security.html#encryption-at-rest-software), vous devez créer le cluster à l'aide de ["CreateCluster"](https://docs.netapp.com/fr-fr/element-software-123/api/reference_element_api_createcluster.html) La méthode API et remplacez le paramètre enableSoftwareEncryptionAtRest par true. Une fois le chiffrement logiciel au repos activé, ce dernier ne peut pas être désactivé sur le cluster. Le chiffrement matériel des données au repos peut être de ["activé et désactivé"](https://docs.netapp.com/fr-fr/element-software-123/storage/task_system_manage_cluster_enable_and_disable_encryption_for_a_cluster.html) après la création du cluster.

Lorsque vous créez un nouveau cluster, tenez compte des points suivants :

- Si vous utilisez des nœuds de stockage qui résident dans un châssis partagé, vous pouvez envisager de concevoir un système de protection contre les défaillances au niveau du châssis à l'aide de la fonction de domaines de protection.
- Si un châssis partagé n'est pas utilisé, vous pouvez définir une disposition de domaine de protection personnalisée.

#### **Étapes**

 $\left(\begin{array}{c} 1 \end{array}\right)$ 

- 1. Dans une fenêtre de navigateur, entrez https://MIP:443, Où MIP est l'adresse IP du nœud de gestion.
- 2. Dans Créer un nouveau cluster, saisissez les informations suivantes :
	- Gestion VIP : IP virtuelle routable sur le réseau 1GbE ou 10GbE pour les tâches de gestion du réseau.

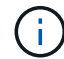

Vous pouvez créer un nouveau cluster à l'aide de l'adressage IPv4 ou IPv6.

◦ ISCSI (stockage) VIP : IP virtuelle sur le réseau 10GbE pour le stockage et la découverte iSCSI.

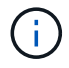

Vous ne pouvez pas modifier le nom MVIP, SVIP ou du cluster après avoir créé le cluster.

◦ Nom d'utilisateur : nom d'utilisateur principal de l'administrateur du cluster pour l'accès authentifié au cluster. Vous devez enregistrer le nom d'utilisateur pour référence ultérieure.

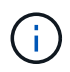

Vous pouvez utiliser des lettres majuscules et minuscules, des caractères spéciaux et des chiffres pour le nom d'utilisateur et le mot de passe.

◦ Mot de passe : mot de passe pour l'accès authentifié au cluster. Vous devez enregistrer le mot de passe pour pouvoir le consulter ultérieurement. La protection des données bidirectionnelle est activée par défaut. Vous ne pouvez pas modifier ce paramètre.

- 3. Lisez le contrat de licence de l'utilisateur final et sélectionnez **J'accepte**.
- 4. **Facultatif** : dans la liste nœuds, assurez-vous que les cases à cocher des nœuds qui ne doivent pas être inclus dans le cluster ne sont pas sélectionnées.
- 5. Sélectionnez **Créer un cluster**.

La création du cluster peut prendre plusieurs minutes, en fonction du nombre de nœuds qu'il contient. Sur un réseau correctement configuré, un petit cluster de cinq nœuds doit prendre moins d'une minute. Une fois le cluster créé, la fenêtre Créer un nouveau cluster est redirigée vers l'adresse URL MVIP du cluster et affiche l'interface utilisateur de l'élément.

#### **Pour en savoir plus**

- ["Gestion du stockage avec l'API Element"](https://docs.netapp.com/fr-fr/element-software-123/api/index.html)
- ["Documentation SolidFire et Element"](https://docs.netapp.com/us-en/element-software/index.html)
- ["Plug-in NetApp Element pour vCenter Server"](https://docs.netapp.com/us-en/vcp/index.html)

### <span id="page-6-0"></span>**Accédez à l'interface utilisateur du logiciel Element**

Vous pouvez accéder à l'interface utilisateur d'Element à l'aide de l'adresse IP virtuelle de gestion (MVIP) du nœud de cluster principal.

Vous devez vous assurer que les bloqueurs de fenêtres contextuelles et les paramètres NoScript sont désactivés dans votre navigateur.

Vous pouvez accéder à l'interface utilisateur à l'aide d'un adressage IPv4 ou IPv6, en fonction de la configuration durant la création du cluster.

#### **Étapes**

- 1. Options au choix :
	- IPv6 : entrez https://[IPv6\_MVIP\_address]. Par exemple :

https://[fd20:8b1e:b256:45a::1234]/

◦ IPv4 : entrez https://[IPv4 MVIP address]. Par exemple :

https://10.123.456.789/

- 2. Pour DNS, entrez le nom d'hôte.
- 3. Cliquez sur les messages de certificat d'authentification.

#### **Pour en savoir plus**

- ["Documentation SolidFire et Element"](https://docs.netapp.com/us-en/element-software/index.html)
- ["Plug-in NetApp Element pour vCenter Server"](https://docs.netapp.com/us-en/vcp/index.html)

# <span id="page-7-0"></span>**Ajout de disques à un cluster**

Lorsque vous ajoutez un nœud au cluster ou que vous installez de nouveaux disques dans un nœud existant, les disques s'enregistrent automatiquement comme disponibles. Vous devez ajouter des disques au cluster à l'aide de l'interface utilisateur ou de l'API Element avant qu'ils ne puissent participer au cluster.

Les lecteurs ne sont pas affichés dans la liste lecteurs disponibles lorsque les conditions suivantes existent :

- Les disques sont à l'état actif, Suppression, Effacement ou échec.
- Le nœud dont le lecteur fait partie est en attente.

#### **Étapes**

- 1. Dans l'interface utilisateur Element, sélectionnez **Cluster** > **Drives**.
- 2. Cliquez sur **disponible** pour afficher la liste des lecteurs disponibles.
- 3. Effectuez l'une des opérations suivantes :
	- Pour ajouter des lecteurs individuels, cliquez sur l'icône **actions** du lecteur que vous souhaitez ajouter et cliquez sur **Ajouter**.
	- Pour ajouter plusieurs lecteurs, cochez les cases des lecteurs à ajouter, cliquez sur **actions groupées**, puis cliquez sur **Ajouter**.

```
== Find more information
* https://docs.netapp.com/us-en/element-software/index.html[SolidFire
and Element Software Documentation]
* https://docs.netapp.com/us-en/vcp/index.html[NetApp Element Plug-in
for vCenter Server^]
```
#### **Informations sur le copyright**

Copyright © 2024 NetApp, Inc. Tous droits réservés. Imprimé aux États-Unis. Aucune partie de ce document protégé par copyright ne peut être reproduite sous quelque forme que ce soit ou selon quelque méthode que ce soit (graphique, électronique ou mécanique, notamment par photocopie, enregistrement ou stockage dans un système de récupération électronique) sans l'autorisation écrite préalable du détenteur du droit de copyright.

Les logiciels dérivés des éléments NetApp protégés par copyright sont soumis à la licence et à l'avis de nonresponsabilité suivants :

CE LOGICIEL EST FOURNI PAR NETAPP « EN L'ÉTAT » ET SANS GARANTIES EXPRESSES OU TACITES, Y COMPRIS LES GARANTIES TACITES DE QUALITÉ MARCHANDE ET D'ADÉQUATION À UN USAGE PARTICULIER, QUI SONT EXCLUES PAR LES PRÉSENTES. EN AUCUN CAS NETAPP NE SERA TENU POUR RESPONSABLE DE DOMMAGES DIRECTS, INDIRECTS, ACCESSOIRES, PARTICULIERS OU EXEMPLAIRES (Y COMPRIS L'ACHAT DE BIENS ET DE SERVICES DE SUBSTITUTION, LA PERTE DE JOUISSANCE, DE DONNÉES OU DE PROFITS, OU L'INTERRUPTION D'ACTIVITÉ), QUELLES QU'EN SOIENT LA CAUSE ET LA DOCTRINE DE RESPONSABILITÉ, QU'IL S'AGISSE DE RESPONSABILITÉ CONTRACTUELLE, STRICTE OU DÉLICTUELLE (Y COMPRIS LA NÉGLIGENCE OU AUTRE) DÉCOULANT DE L'UTILISATION DE CE LOGICIEL, MÊME SI LA SOCIÉTÉ A ÉTÉ INFORMÉE DE LA POSSIBILITÉ DE TELS DOMMAGES.

NetApp se réserve le droit de modifier les produits décrits dans le présent document à tout moment et sans préavis. NetApp décline toute responsabilité découlant de l'utilisation des produits décrits dans le présent document, sauf accord explicite écrit de NetApp. L'utilisation ou l'achat de ce produit ne concède pas de licence dans le cadre de droits de brevet, de droits de marque commerciale ou de tout autre droit de propriété intellectuelle de NetApp.

Le produit décrit dans ce manuel peut être protégé par un ou plusieurs brevets américains, étrangers ou par une demande en attente.

LÉGENDE DE RESTRICTION DES DROITS : L'utilisation, la duplication ou la divulgation par le gouvernement sont sujettes aux restrictions énoncées dans le sous-paragraphe (b)(3) de la clause Rights in Technical Data-Noncommercial Items du DFARS 252.227-7013 (février 2014) et du FAR 52.227-19 (décembre 2007).

Les données contenues dans les présentes se rapportent à un produit et/ou service commercial (tel que défini par la clause FAR 2.101). Il s'agit de données propriétaires de NetApp, Inc. Toutes les données techniques et tous les logiciels fournis par NetApp en vertu du présent Accord sont à caractère commercial et ont été exclusivement développés à l'aide de fonds privés. Le gouvernement des États-Unis dispose d'une licence limitée irrévocable, non exclusive, non cessible, non transférable et mondiale. Cette licence lui permet d'utiliser uniquement les données relatives au contrat du gouvernement des États-Unis d'après lequel les données lui ont été fournies ou celles qui sont nécessaires à son exécution. Sauf dispositions contraires énoncées dans les présentes, l'utilisation, la divulgation, la reproduction, la modification, l'exécution, l'affichage des données sont interdits sans avoir obtenu le consentement écrit préalable de NetApp, Inc. Les droits de licences du Département de la Défense du gouvernement des États-Unis se limitent aux droits identifiés par la clause 252.227-7015(b) du DFARS (février 2014).

#### **Informations sur les marques commerciales**

NETAPP, le logo NETAPP et les marques citées sur le site<http://www.netapp.com/TM>sont des marques déposées ou des marques commerciales de NetApp, Inc. Les autres noms de marques et de produits sont des marques commerciales de leurs propriétaires respectifs.